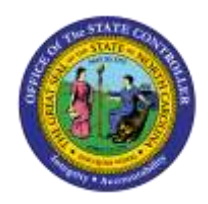

The purpose of this Job Aid is to demonstrate the use of transaction code ZNCFSXWLK to produce an Internal Order Crosswalk Report.

## **T-Code ZNCFSXWLK (Internal Order Crosswalk Report)**

The ZNCFSXWLK transaction code used in the Integrated HR-PY System to run the Internal Order Crosswalk Report. The transaction code will generate an online report that will provide the crosswalk of the current and new Internal Order Descriptions to the NCFS segments. *The Internal Order Description is the link between the NCFS General Ledger Account Segment postings, and the payroll expenses generated from HR-PY Integrated System.* This information will aid users in reconciling payroll data between the Integrated HR-PY System and NCFS.

 Access to the ZNCFSXWLK t-code is controlled by Security. Agencies will only be able to view their Agency's specific Internal Order Descriptions.

## **T-Code: ZNCFSXWLK**

Users can add the ZNCFSXWLK transaction code by first right clicking on their top-level Favorites folder or personal User Menu folder, then selecting Insert Transaction from the drop-down menu.

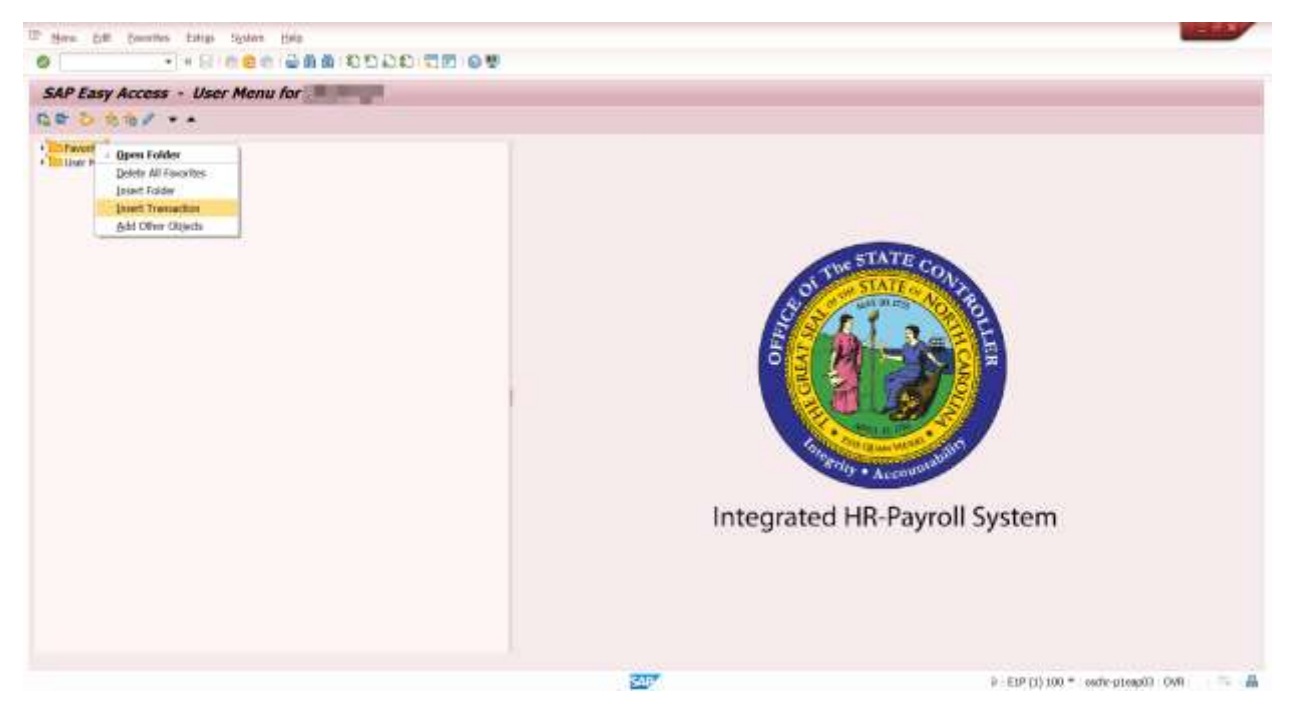

Then enter ZNCFSXWLK into the Transaction Code box and click the green check icon.

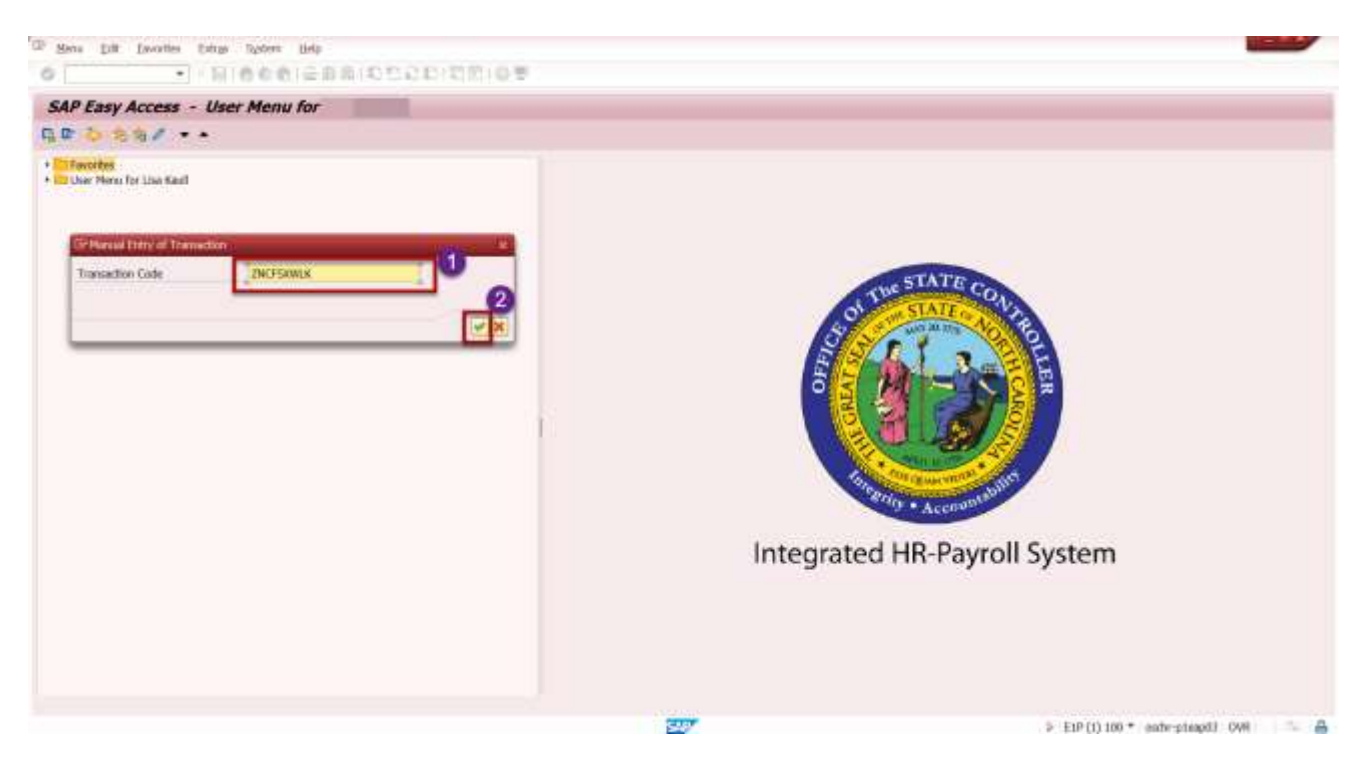

After the Transaction Code appears, click on it and the initial screen will appear as follows:

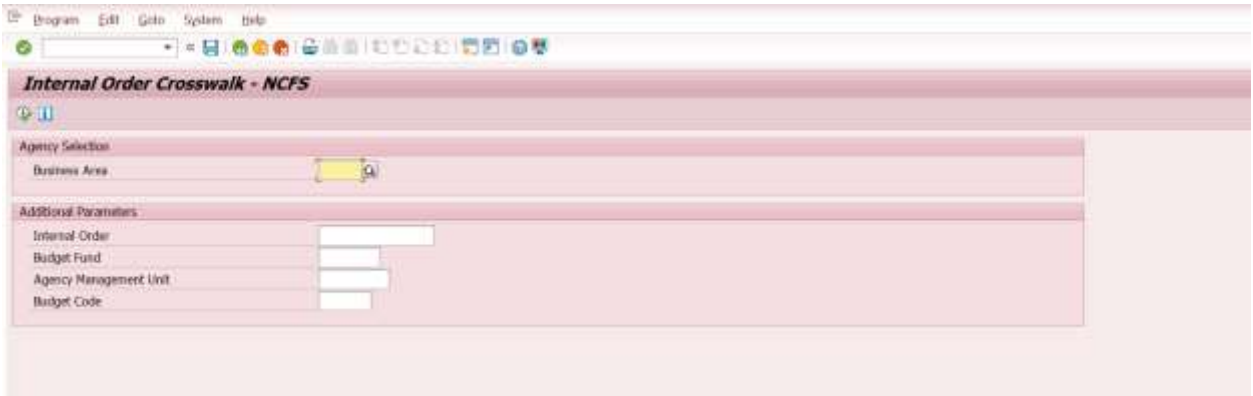

Note that only the Business Area (under Agency Selection) and Internal Order field (under Additional Parameters) have match codes on screen.

Clicking the  $\boxed{\mathbf{i}}$  icon under the report name will assist the user in providing information about what data should be entered into each field on the initial screen.

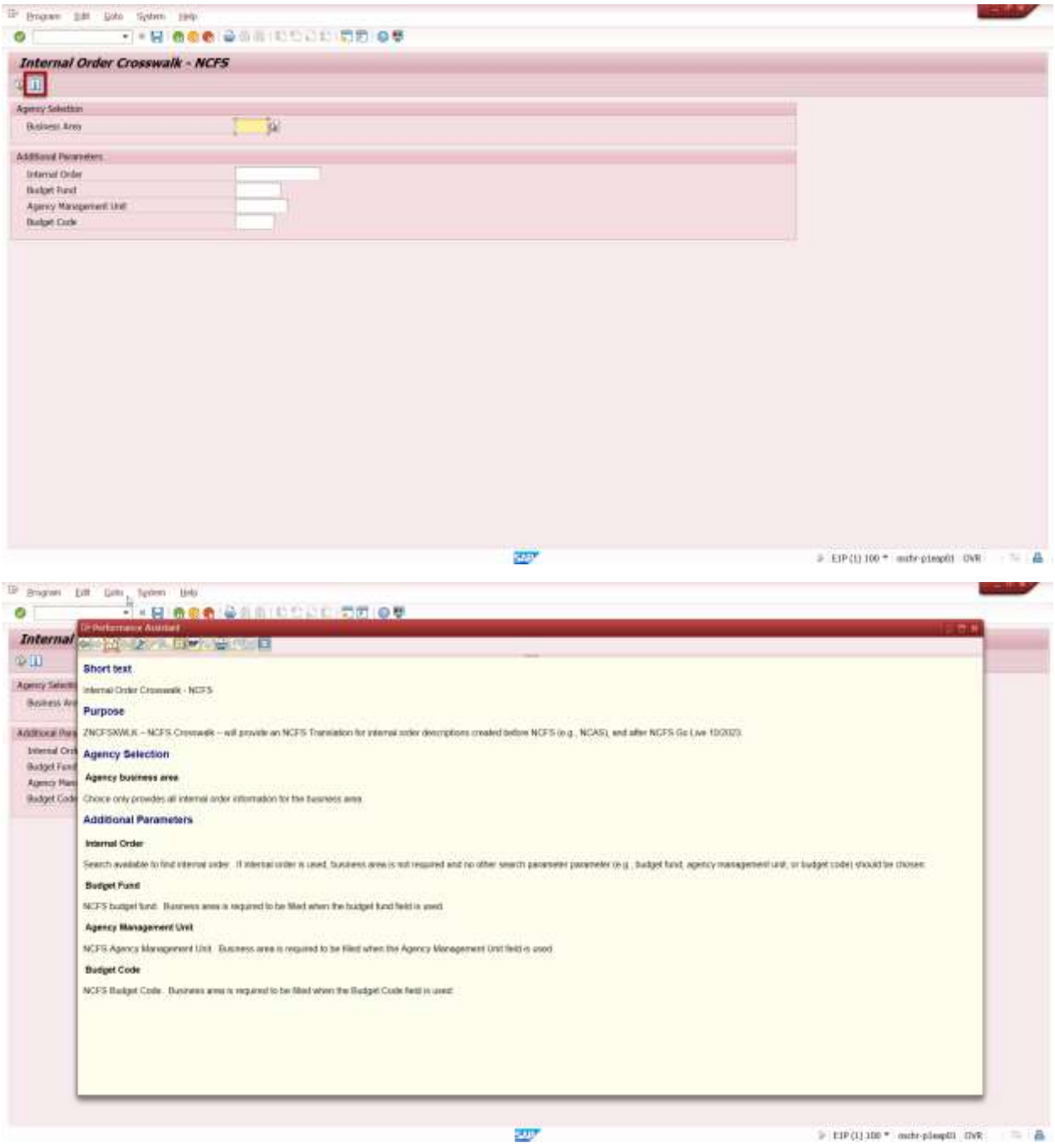

If the user inputs only their Business Area, they will get a complete listing of all Internal Order Numbers for that Business Area:

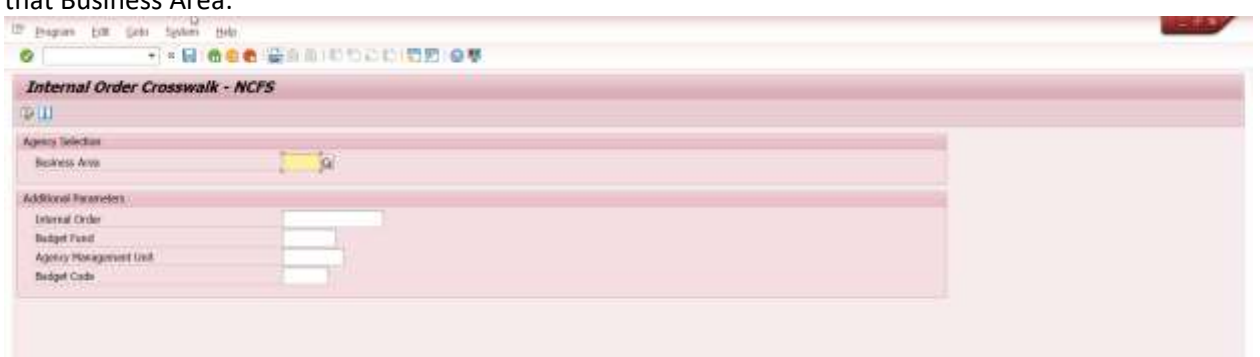

These are the results after clicking the Enter icon:

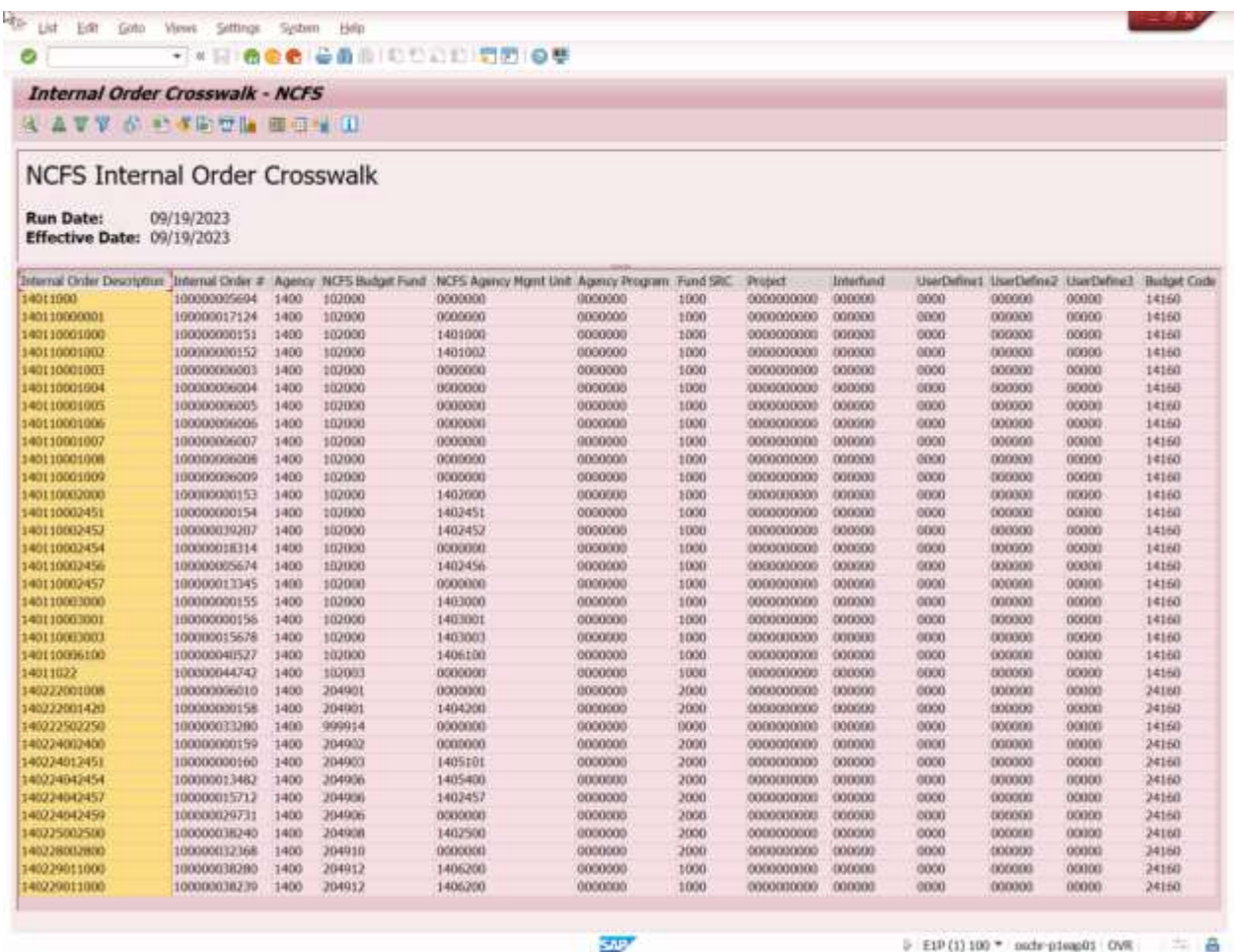

The Business Area **and/or** Internal Order are required fields. Also, if the user wishes to use any of the following Additional Parameters: Budget Fund, Agency Management Unit or Budget Code, the Business Area must also be input. If the user tries to input more than one parameter in the Additional Parameters section of the Input screen, they will receive a pop-up error message to only input 1 Additional Parameter.

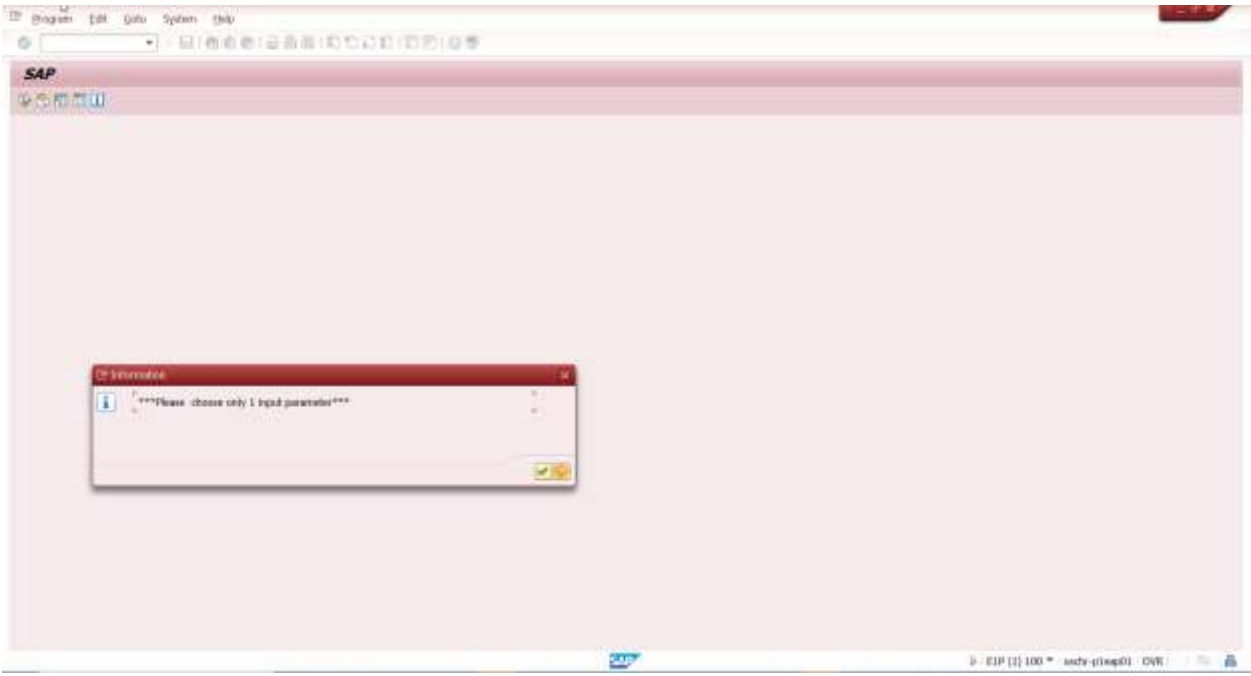

To see a specific line detail, click the Magnifying Glass icon:

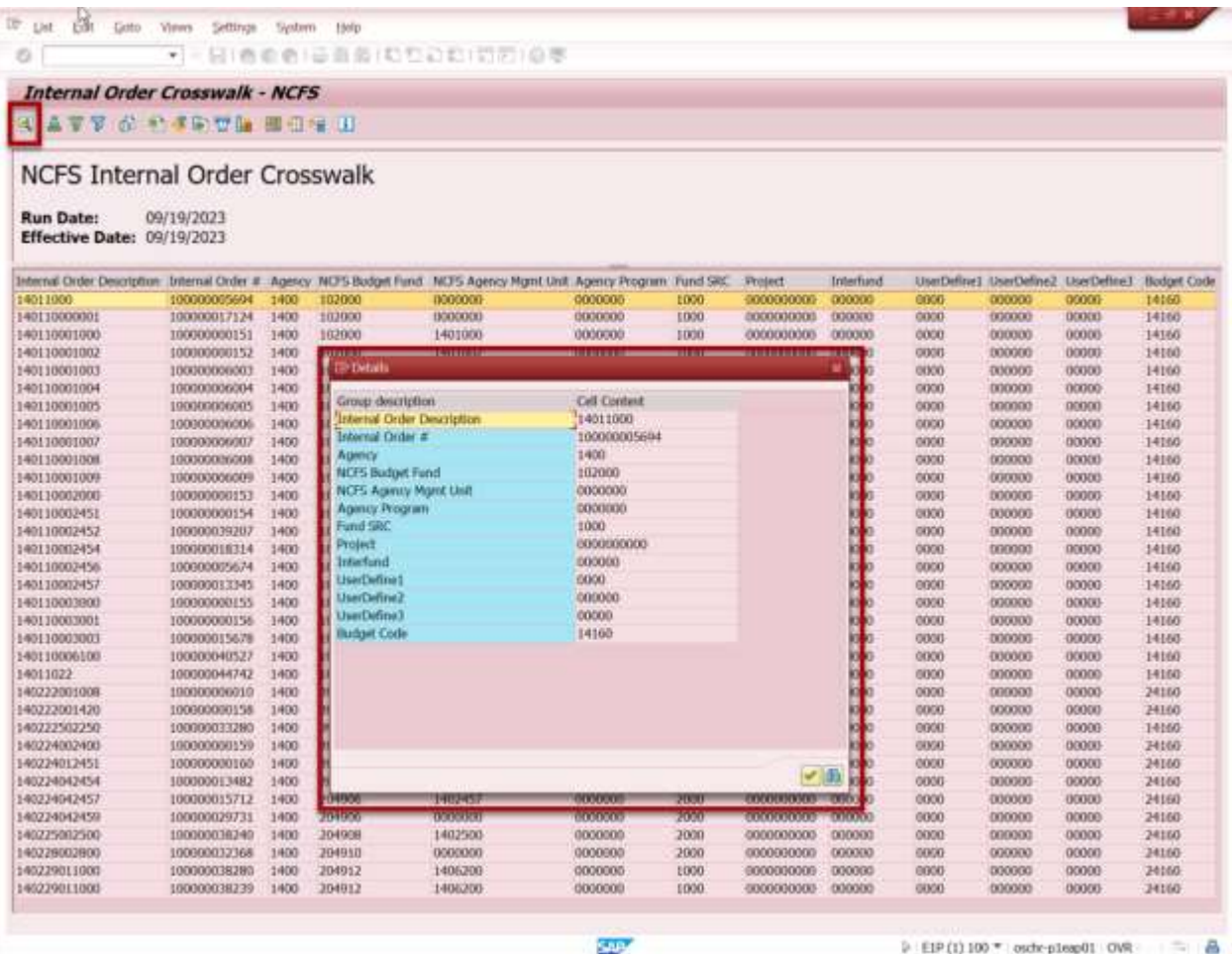

Clicking on the Print Preview icon  $\overline{\mathbb{G}}$  will bring up the report in a tabular format for a sharper visual presentation. This format can then be exported into Excel, if desired, by selecting the Local File icon.

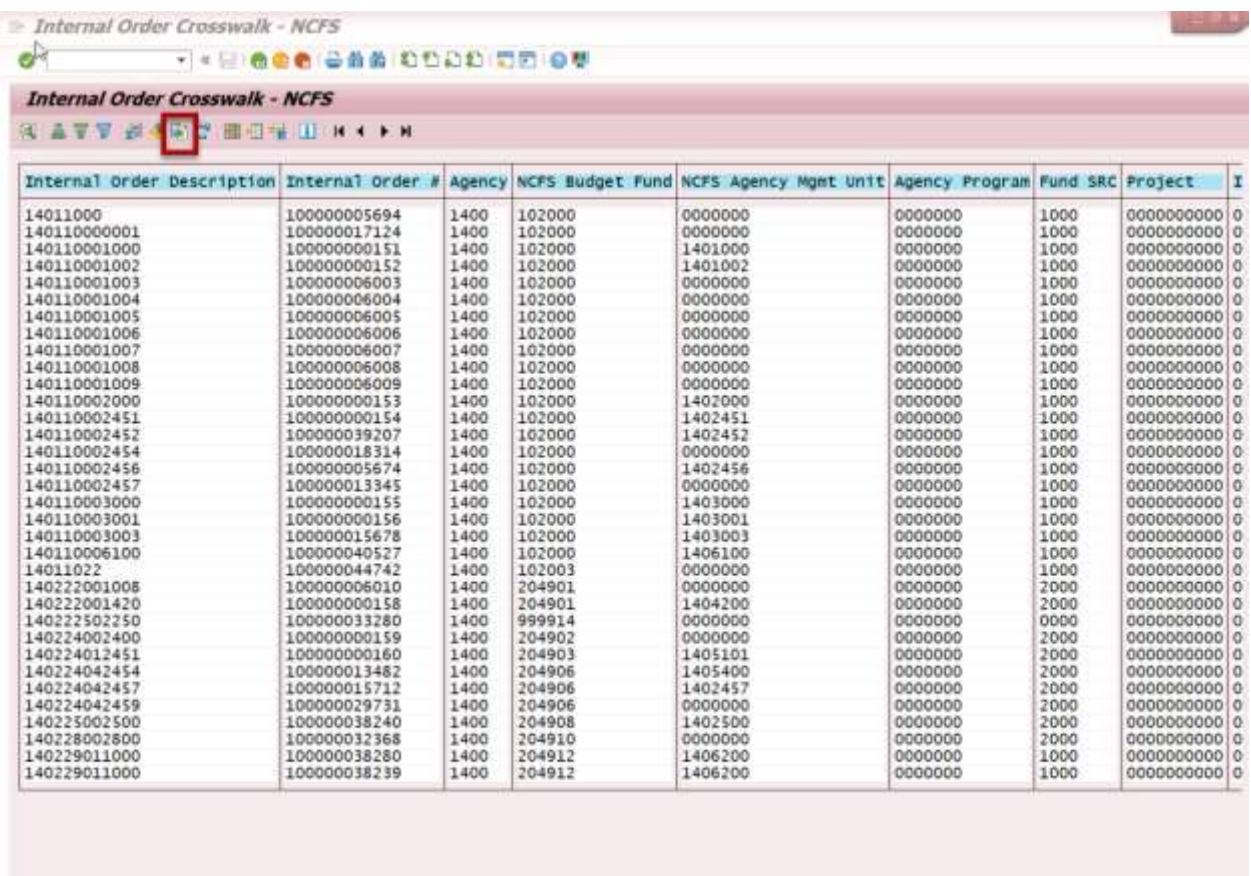

A pop-up window will then display on screen where the user can select the format that they wish to use to download this information.

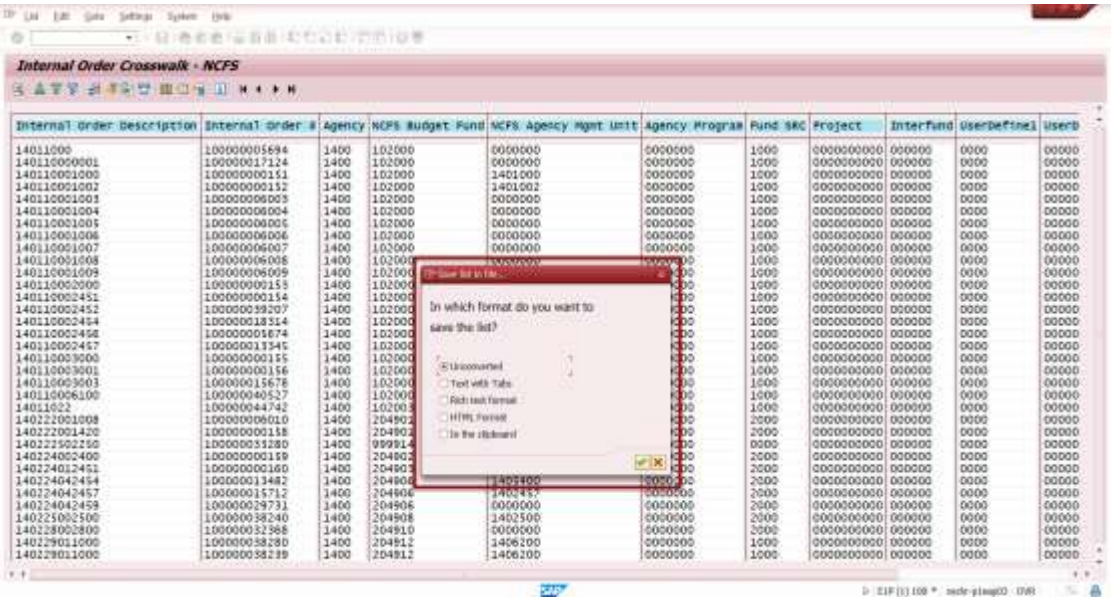

Special note for Business Area NC02 Companies: There is no Internal Order information maintained on the Crosswalk Table for DOT and ESC Business Areas 1500 and 4400.

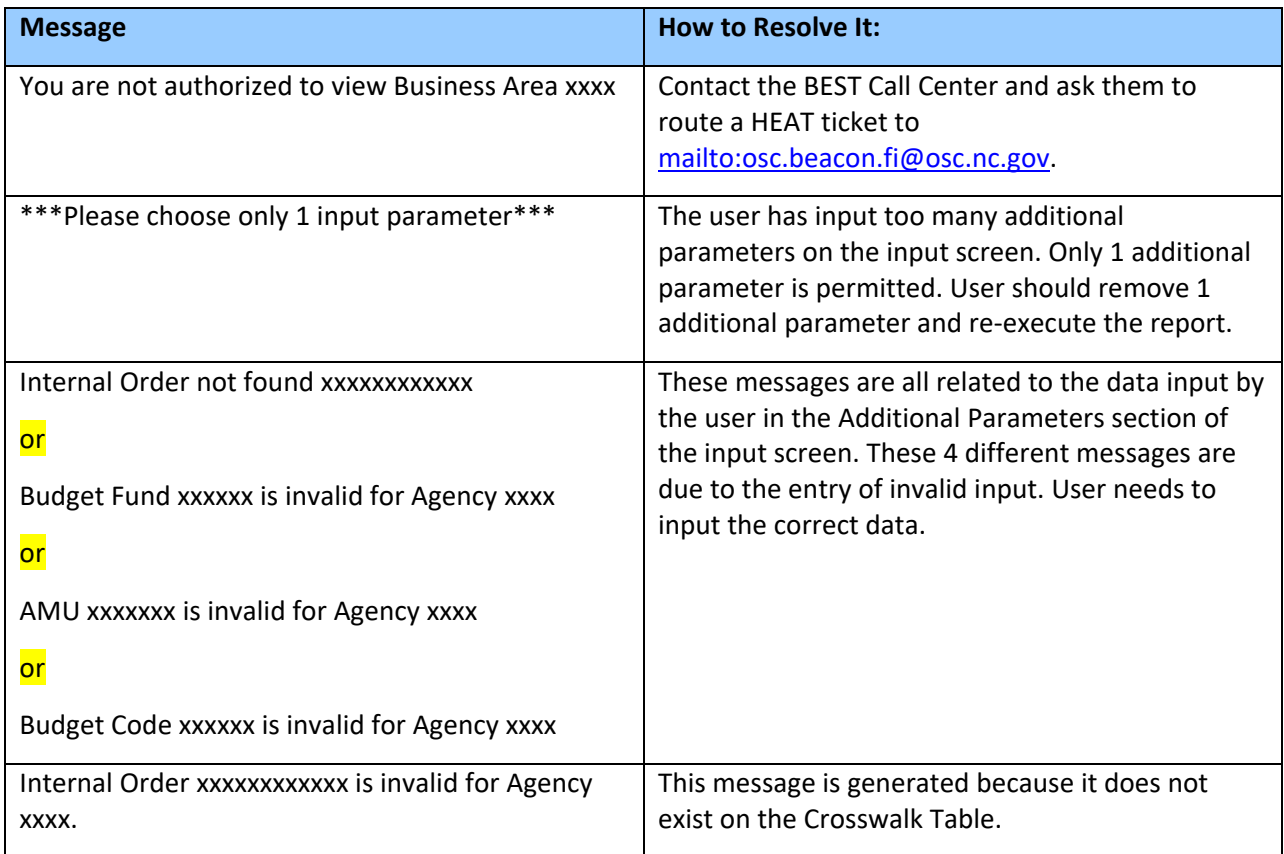

## **Potential Error Messages from the Crosswalk Report input screen**

## **Change Record**

9/25/23 – Document created. – Lisa Kaull